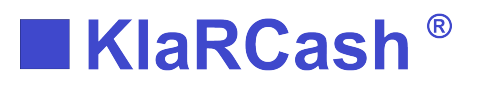

# KlaRCash: Reporter E-Mail Versand

Für den E-Mail Versand ist die Lizenz APP-REPORTER notwendig.

Folgende Möglichkeiten zum E-Mail Versand bestehen:

Programmierung im KlaRCash und automatischer Versand per E-Mail über den Reporter:

- + Versand eines Kettenberichts (Funktionstaste #411)
- + Versand eines Netzwerk Kettenberichts (Funktionstaste #413)
- + Versand eines Backups

Manuelle Anzeige und Versand über den Reporter:

- + Versand einer Rechnung (Bonanzeige)
- + Versand eines Berichts (Berichte)
- + Versand einer Analyse (Analyse) \*ab KlaRCash Version V1.53 0.8.910

Direkter Versand einer Rechnung aus KlaRCash heraus + Auf den Abschlusstasten #001 bis #004 programmiert \*ab KlaRCash Version V1.53 0.8.910, siehe auch "KlaRCash Beschreibung AbschlussEMailversand.PDF"

Voraussetzungen:

- + Die Maschine muss online sein.
- + Es muss im installierten KlaRCash Mailserver ein E-Mail-Konto eingetragen sein, über das versendet wird.

Ergänzung ab KlaRCash Version V1.54 und MailServer V1.90: + Erweiterung beim E-Mailversand mit CSV-Dateien (Finanzen und Warengruppen), im Fall vom Versand eines Berichts (automatisch und manuell).

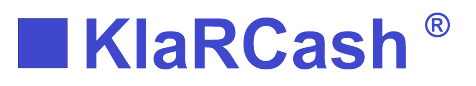

### Einrichtung KlarCash Mailserver

Der KlaRCash Mailserver muss für einen E-Mailversand installiert und eingerichtet sein.

Die Installation erfolgt über die Update-Routine aus dem CEP heraus, oder per APK.

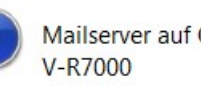

Mailserver auf Gerät (neu) installieren?

Die erstmalige Eingabe der "Login Daten" im KlaRCash Mailserver können nun über die Reporter Funktion E-Mail "E-Mail Protokoll" angezeigt werden. **Protokoll** Hinweis: Den Reporter öffnen Sie über die Funktionstaste #419

In dem folgenden Fenster müssen die angegebenen Daten eingetragen werden (45 Zeichen).

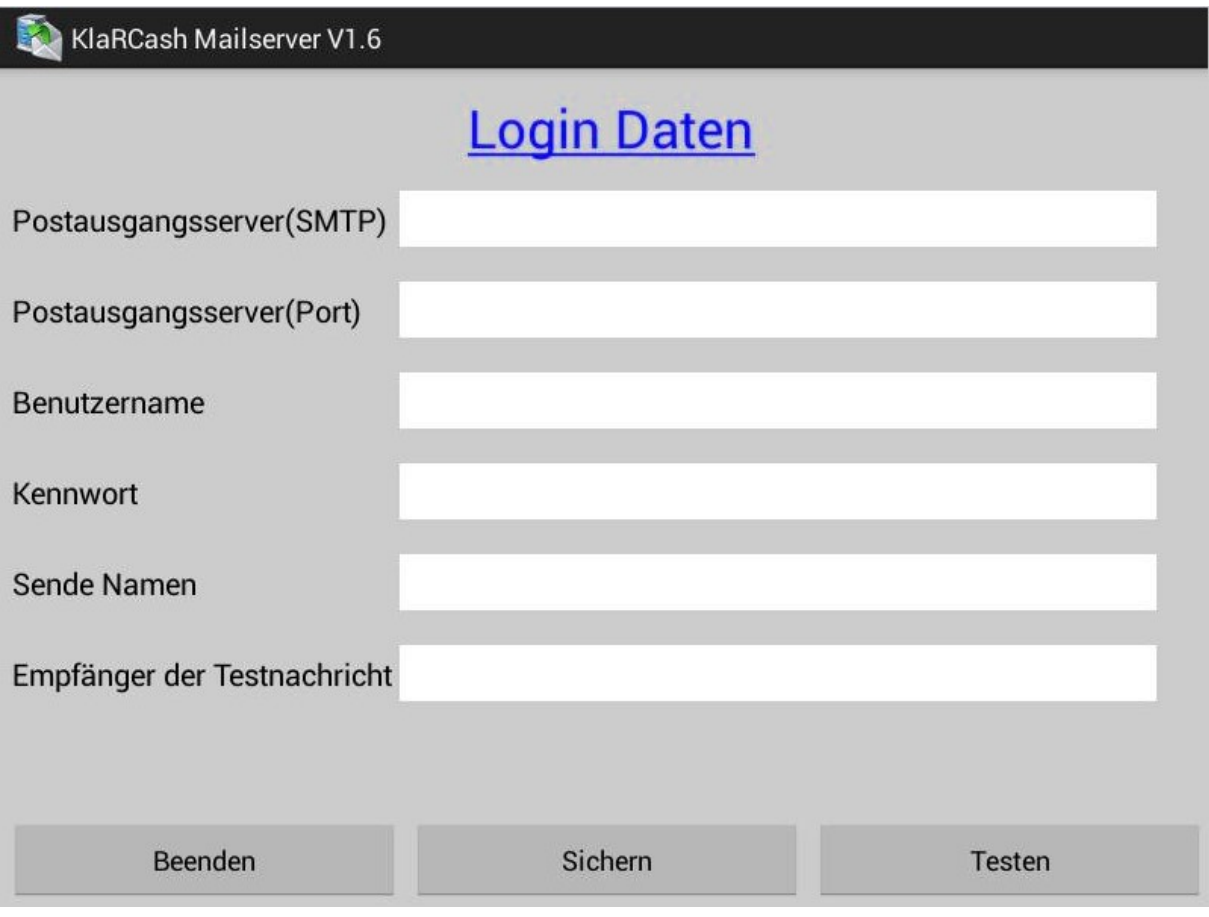

KlaRCash GmbH, Karl-Liebknecht-Str. 126, 14482 Potsdam Copyright © 2022 KlaRCash GmbH Alle Rechte sowie Druckfehler und Irrtümer vorbehalten Nachdruck verboten N02

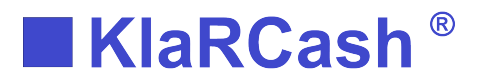

#### Folgende Einträge betreffen bereits erfolgreich genutzte E-Mail Konten:

+ Gmail Konto (gmail.com)

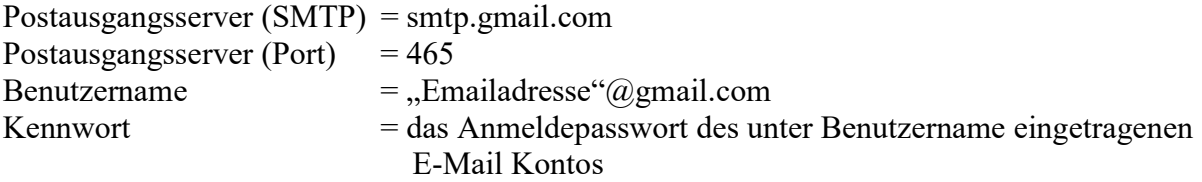

Anmerkung: In der Kontoeinstellung – Sicherheit muss "Zugriff durch weniger sichere Apps" erlaubt sein.

 $+$  GMX (gmx.net)

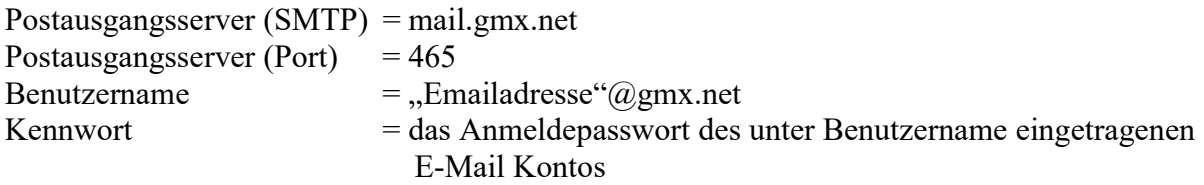

Unter <Sende Namen> kann ein Name eingetragen werden, den der Empfänger der E-Mail als Absendername angezeigt bekommt.

Nun sollten die gemachten Einträge gesichert werden ("Sichern").

Bei einem erneuten Aufruf über die Reporter Funktion "E-Mail Protokoll", werden die E-Mail Protokolle angezeigt. In die "Login Daten" kann gewechselt werden, indem oben das blaue "Email Protokoll" betätigt wird. Das vorher eingegebene Kennwort wird nun mit \*\*\* angegeben.

Bei <Empfänger der Testmail> tragen Sie eine E-Mail Adresse ein, an die eine Testmail versendet werden soll.

Wenn nun "Testen" betätigt wird und die Testmail erfolgreich ankommt, ist die Einrichtung abgeschlossen.

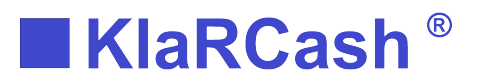

Programmierung für einen automatischen E-Mailversand von Berichten

Programmierung Funktionstasten:

Für die automatische Erstellung und Versand von Berichten müssen die Funktionstasten #411 Kettenbericht und/oder #413 Netzwerk Kettenbericht genutzt werden.

Auf den Funktionstasten wird definiert, ob es sich um ein X- oder Z-Bericht handelt und welche Berichte ausgeführt werden sollen.

Beispiel: Anlegen einer Taste #411 Kettenbericht:

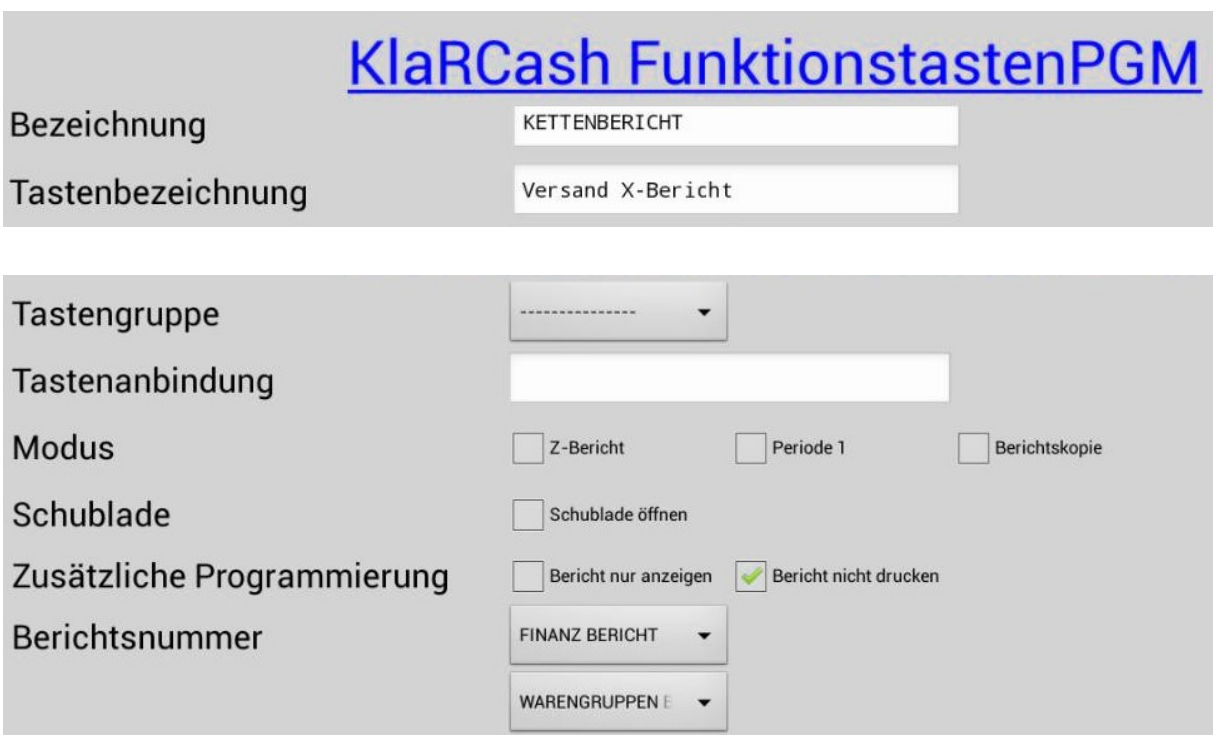

In diesem Beispiel wird mit der Taste #411 ein X-Bericht Finanzen und Warengruppen ohne Ausdruck erzeugt. Die Taste selber ist nicht über den Touch ausführbar.

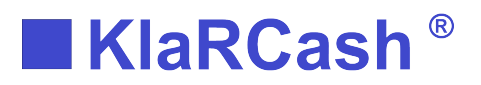

Programmierung Zeitgeber:

In der Zeitgeberprogrammierung wird nun ein neuer Eintrag für die automatische Ausführung der oben programmierten Taste #411 erstellt.

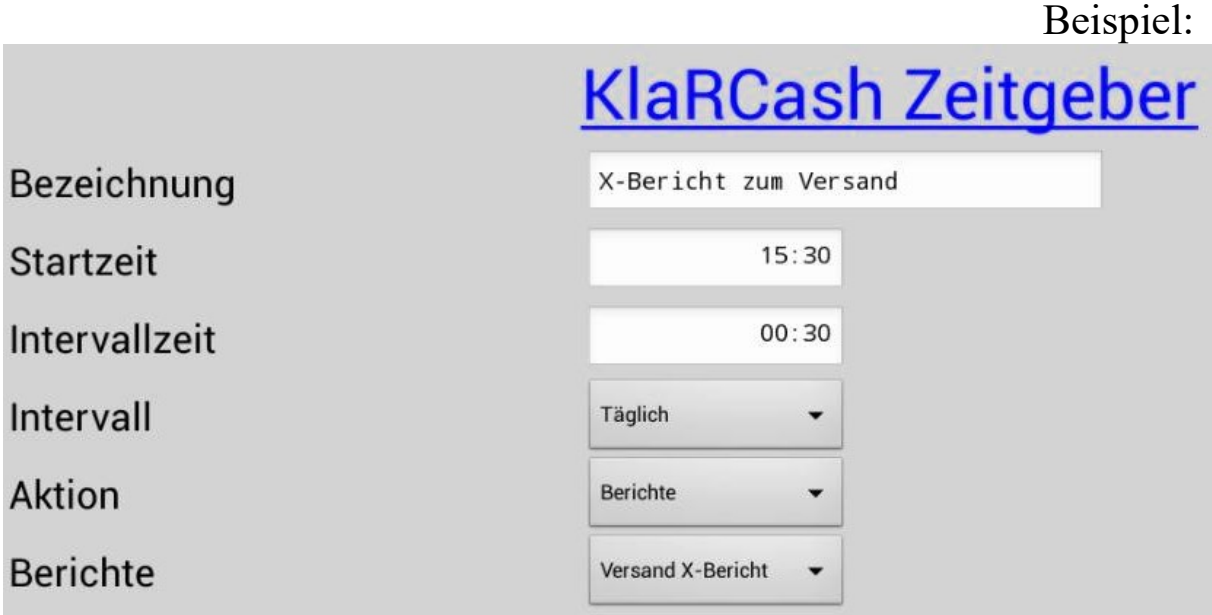

Die Startzeit und Intervalle sind aus den Vorgaben frei auswählbar.

Für die Taste #411 muss die Aktion <Berichte> ausgewählt werden. Bei Berichte wird dann die Tastenbezeichnung der oben programmierten Taste #411 ausgewählt.

Ergänzungen:

Für eine programmierte Taste #413 ist bei Aktion <Netzwerkberichte> auszuwählen.

Für einen automatischen Versand eines Backups der Kassenprogrammierung ist bei Aktion <Backup> auszuwählen. Im anschließend angezeigten Feld wird dann ein frei wählbarer Name für das Backup eingetragen.

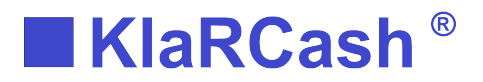

E-Mail Adressen hinterlegen:

In KlaRCash werden die E-Mail Adressen, an die der Bericht versendet werden soll, in Datei 88 Mailadressen hinterlegt.

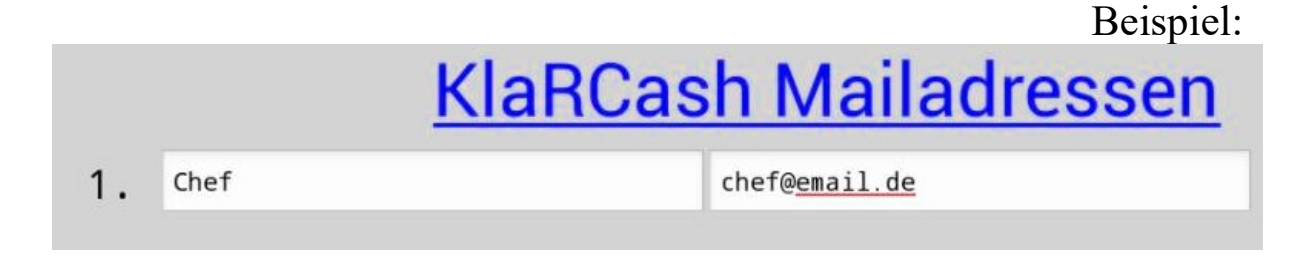

In der linken Spalte wird der angezeigte Name eingetragen und in der rechten Spalte die eigentliche E-Mail Adresse.

Hinweis:

Zur Programmierung wird eine Taste #400 mit eingestellter Programmnummer <Mail Adressen> benötigt.

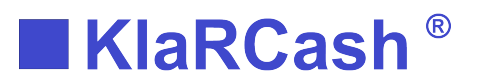

### Reporter – E-Mail Job erstellen

Im Reporter kann nun der E-Mail Job zum Versand eingestellt werden.

Im geöffneten Reporter wird die Funktion "E-Mail Jobs" ausgewählt.

**E-Mail Jobs** 

Für das oben abgebildete Beispiel ist hier nun ein Eintrag der Bezeichnung aus dem Zeitgeber enthalten.

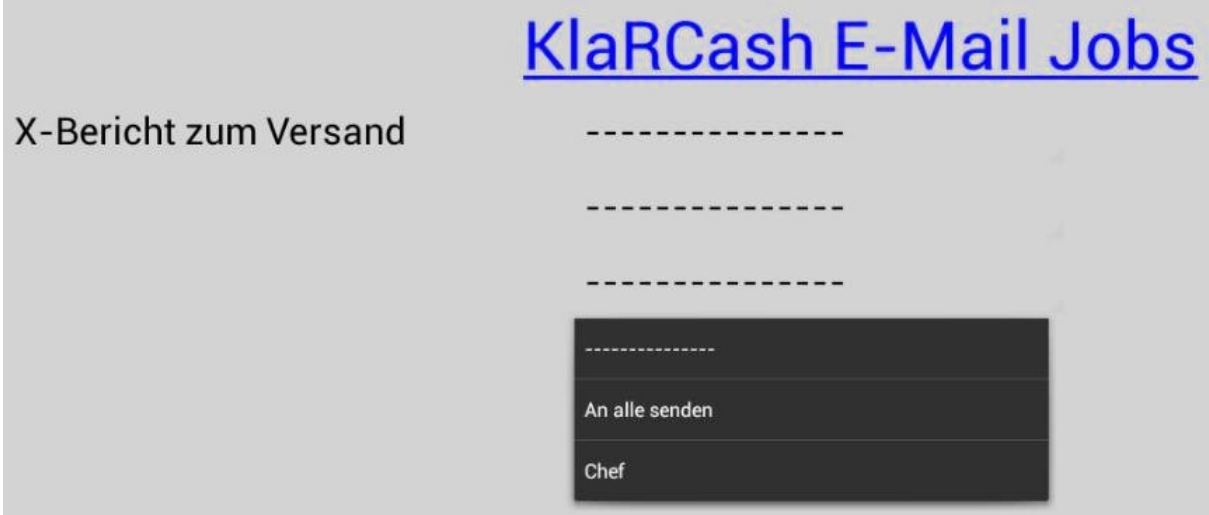

Werden die "Striche" betätigt, öffnet sich eine Box, über die alle in KlaRCash hinterlegten E-Mail Adressen ausgewählt werden können.

Hinweis: Maximal 3 E-Mail Adressen können je programmierten Zeitgeber hinterlegt werden.

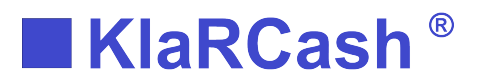

## Layout-Programmierung der PDF-Datei:

Die Berichte und Rechnungen werden als PDF-Datei versendet.

Die Dateien (Bericht.pdf und Receipt.pdf) werden im Verzeichnis <KlarCash/"Maschine"/PDF> abgelegt.

Das Layout kann in KlaRCash an einigen Stellen individualisiert werden.

A4 Druckdaten (Datei 31)

11 Zeilen je 30 Zeichen für die dementsprechende Ausgabe von individuellen Daten.

Druckerlogo für den A4 Druck (Datei 81)

Größe: 768 x 236, 300 dpi

Druckerlogos öffnen und 5. Stelle <A4 Logo> markieren.

Zum Einfügen der Datei, muss diese im Verzeichnis <KlarCash/"Maschine"/rctlogos> liegen.

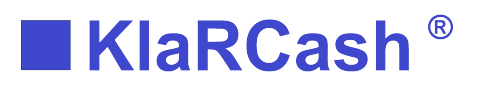

#### Einträge aus A4 Druckdaten

#### Kopfdaten:

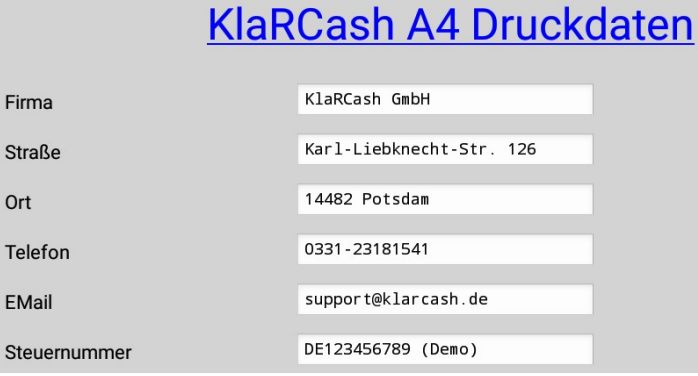

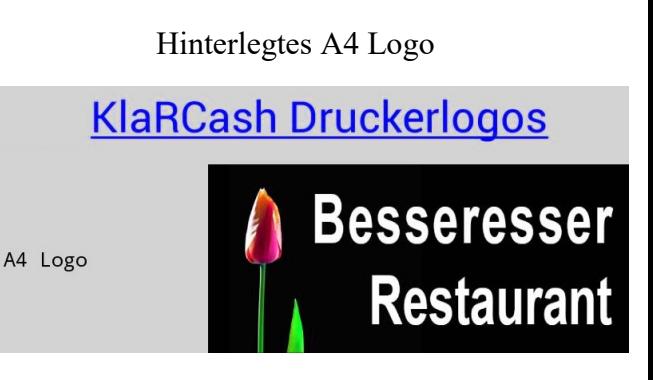

#### Beispielbericht:

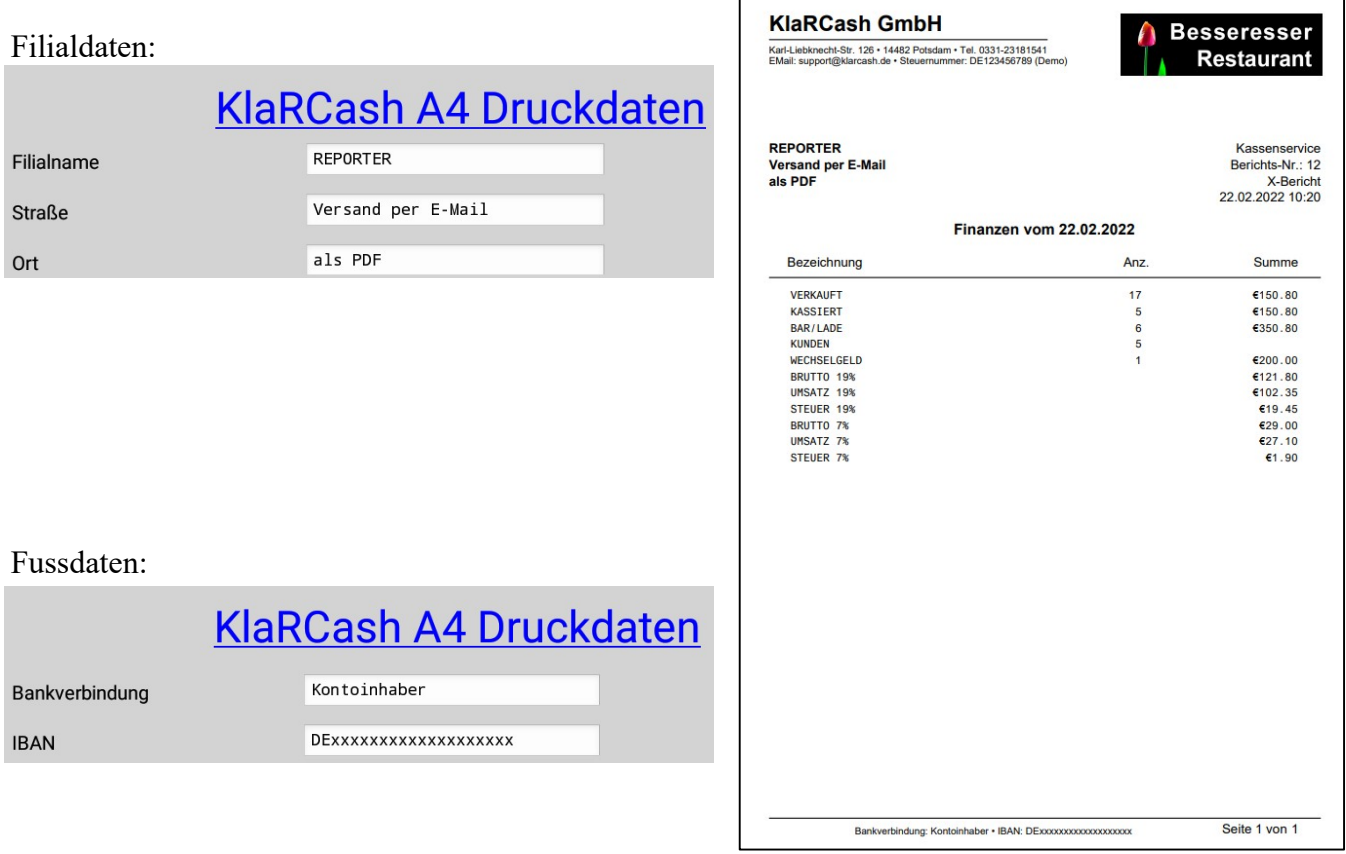

Hinweis:

In jeder Zeile der individuellen eingetragenen Daten sind feste Zeichen/Bezeichnungen vorgegeben (z.B. Trennpunkte).

Nur wenn alle Einträge einer Zeile in Datei 31 ohne Inhalte sind, werden diese festen Zeichen/Bezeichnungen nicht mit ausgegeben.

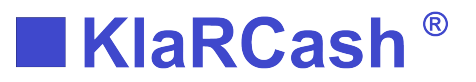

### Manuelle Anzeige und Versand über den Reporter

Im geöffneten Reporter können angezeigte Berichte, Rechnungen und Analysen per Mail versendet werden.

Per E-Mail senden

Die Bedienung dazu ist im Reporter-Manual beschrieben.

Wichtige Hinweise hierzu sind:

Nutzen Sie für die Ausführung der Berichte (z.B. Tages-Z) in KlaRCash die Taste #411 Kettenberichte. Berichte, die über die Taste #410 mit Berichtsnummer <Tagesbericht> erstellt werden, können NICHT vom Reporter angezeigt werden.

Es können nur die Berichte gedruckt und versendet werden, die im Reporter unter "Berichte" auswählbar sind.

Wurden mehrere Z-Berichte an einem Tag erstellt, werden diese für die Anzeige zusammen addiert.

Rechnungen über "Bonanzeige", die per Mail versendet werden sollen, müssen mit einem Kunden (Datei 37) verknüpft werden. Es wird für den E-Mailversand dann die in KlaRCash in der Datei 37 hinterlegte E-Mail Adresse genommen. Ist dort keine E-Mail Adresse hinterlegt, erfolgt eine Aufforderung die E-Mail Adresse einzugeben. Nach erfolgter Eingabe wird diese E-Mail Adresse dann bei dem Kunden in Datei 37 hinterlegt.